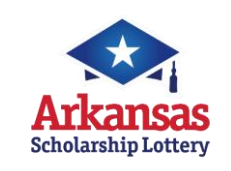

# Photon

# Quick Reference Card

## NEED HELP?

## Call the Helpdesk at: 1-877-896-9190

### **SIGNING ON**

### **To sign-on to your Lottery terminal:**

- 1. Touch the **[SIGN ON]** button.
- 2. Enter your 6-digit Retailer ID and your 4-digit password and touch **[Send]**.

### **SIGNING OFF**

### **To sign-off your Lottery terminal:**

- 1. Return to the **Utilities Tab**.
- 2. Touch the **[SIGN OFF]** button.
- 3. A confirmation message displays.
- 4. Touch **[OK]** in the message window to confirm sign-off. You are now signed-off.

### **MESSAGES**

#### Messages types are:

- **•** Standard-can be viewed at any time (green).
- **•** Mandatory-must be viewed to unlock terminal functions (red).
- 1. To view messages, touch **[ENVELOPE PICTURE]** on the top of the screen. The terminal displays a list of messages. It will store a week's worth of messages.
- 2. Touch the message listed on right portion of the message screen to view the entire message in the MESSAGE DETAIL located in the left portion of the screen.
- 3. Touch **[PRINT]** to print a copy or **[EXIT]** to return to the main screen.

### **SHOPPING BASKET (replaced Plays Preview)**

Shopping Basket Preview will accumulate tickets before printing. The total amount for this transaction shows on the bottom of the screen.

- 1. To turn Shopping Basket On/Off touch **[Shopping Basket On/Off]** on the **Utilities Tab**.
- 2. Add tickets and they will queue in the Shopping Basket on the right of the Online Games Tab.
- 3. To see play details, expand the Shopping Basket by pressing the **[<<]** button on the top left of the basket. Numbers will not show on Quick Picks.
- 4. If plays need to be edited or deleted, touch the appropriate play and make the necessary change.
- 5. Touch **[Clear All**] to discard all plays or touch **[BUY ALL]** to print all plays.
- 6. Touch **[Next Customer]** when ready for a new transaction.

### **HOW TO GET REPORTS**

### **FINANCIAL REPORTS**

- 1. While signed on, touch the **Financial Reports Tab**.
- 2. Touch the desired report **[SUMMARY]**, **[SALES]**, **[FINANCIAL ADJUSTMENT]**, **[COMMNISSIONS]**, **[CASHES]**, or **[SELING BONUS]**. Touch **[Today**], **[***day of week***], [Week to Date],** or **[Weekly]** to retrieve most recent reports. Touch **[Historical Date]**, a calendar will pop up, and select desired date. The report displays in a Preview Panel. Select **[PRINT]** to print the report.
- 3. Touch the **[CURRENT WEEKLY INVOICE]** button. The report displays in a Preview Panel. Select **[PRINT]** to print the report.
- 4. Touch the **[PREVIOUS WEEKLY INVOICE]** button. Select a date from the calendar to display an invoice from a previous week. The report displays in a **Preview Panel**. Select **[PRINT]** to print the report.
- 5. Touch **[EXIT]** to return to the **Online Games Tab**.

### **WINNING NUMBERS AND JACKPOTS REPORTS**

- 1. From the **Online Games Tab**, touch the **[***i*] button for any online game.
- 2. Touch **[LAST DRAW]** to view that game's most recent draw information.
- 2. Touch the **[LAST 10 DRAWS]** button to view that game's winning numbers for the last 10 draws.
- 3. Touch the **[LAST WEEKS DRAWS ALL ONLINE GAMES]** button to view the results from the last draw for all ONLINE/DRAW games, and estimated jackpots for the next drawing.
- 4. Touch the **[SEARCH RESULTS]** button to view game results for that game by specific draw date. When the **Enter Draw Date** window displays, select the month, day and year, then touch **[OK].**
- 5. Touch **[CURRENT JACKPOTS]** to view estimated jackpot levels on all games for the next draw.

### **TRAINING MODE**

- 1. Select the **UTILITIES Tab**. (Sign off if currently signed in)
- 2. Touch **[TRAINING MODE]** button and press **[OK]**
- 3. Select the **[SIGN ON]** button, enter your 6-digit Retailer ID, use password of 9999, and press **[SEND].**

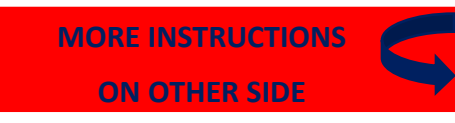

## **INSTANT GAME FUNCTIONS**

### To access the Instant Game Functions, go to the **Instant Games Tab RECEIVE INSTANT TICKETS**

Tickets should be received immediately upon arrival in your store.

- 1. Confirm that package contents match the Manifest.
- 2. Go to the **Instant Games Tab** and touch **[RECEIVE ORDER]**.
- 3. There are two methods to receive an order: Select **[USE ORDER**#] and scan the barcode on the invoice, or manually enter the **Instant Shipment Order** number. A shipment confirmation automatically prints. B. Select **[USE GAME/PACK#]** and scan the barcode of one of the packs from the shipment, or manually enter the Game/Pack number.

### **INSTANT REPORTS**

- 1. Go to the **Instant Games Tab** and select the desired report. **•** For reports where date selection is required, select a date from the calendar screen.
- 2. Requested report will display in a preview screen. Touch **[PRINT]** to print the report.

### **ACTIVATE AND SETTLE INSTANT TICKETS**

Go to the **Utilities Tab**. Touch **[STORE MANAGER].** Sign on with 6 digit store manager ID and 4-digit store manager password. Upon successful manager sign-in the **Instant Games Tab** will open.

### **ACTIVATE INSTANT TICKETS:**

Tickets can only be sold from an activated pack.

- 1. Touch **[Activate Pack]** on the **Instant Games Tab**.
- 2. Scan the pack barcode, or manually enter the game/pack number and Touch **[Activate]**.
- 3. An activation receipt prints. Confirm receipt reads **"Activated."**  The pack of tickets is now ready for sale.

### **SETTLE INSTANT TICKETS:**

- 1. Touch **[Settle Pack]** on the **Instant Games Tab**.
- 2. Scan the pack barcode, or manually enter the game/pack number and Touch **[Settle]**.
- 3. A **Pack Settlement Receipt** prints.

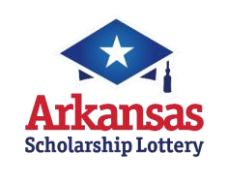

# Photon

# Quick Reference Card

### **SELLING ONLINE/DRAW GAMES**

**If the total sale is \$20 OR MORE, a sale confirmation message appears. Press [SEND] to continue or [EXIT] to cancel the sale.**

### **SELLING ONLINE/DRAW GAMES USING A PLAYSLIP**

- 1. Insert the completed playslip into the camera tray with the selected numbers facing up and the top of the slip nearest to you.
- 2. If the playslip is not filled out correctly, an error message displays. Touch the **[EDIT]** button to edit the error from the appropriate game screen, or touch **[DISCARD]** to cancel the transaction, and then return the playslip to the customer to correct.

### **SELLING ONLINE/DRAW GAMES MANUALLY**

- 1. From the **Online Games Tab**, touch the game the customer wishes to play.
- 2. Touch the numbers they wish to play.
- 3. Select one or more game options, as requested by the customer:
	- **•**Number of plays (A, B, C, D and E)
	- **•**Multi-draw (see details below)
	- **•**Number of Tickets
	- **•**PowerPlay® (Powerball® only) or Megaplier® (Mega Millions® only)
- 4. Touch **[SEND]** to complete the transaction

### **QUICK PICKS**

- 1. From the **Online Games Tab** screen, touch the **[QUICK PICK]** button for the desired game. The **Quick Pick** screen displays.
- 2. Select the number of **[MULTI-DRAWS]** and **[# OF PLAYS]**. The total price displays at the bottom LEFT of the screen.
- 3. Touch **[SEND]** to complete the transaction.

### **ONE TOUCH QUICK PICKS**

1. For a one-touch option choose desired \$1, \$2, \$5 or \$10 Quick Pick "QP" buttons for each corresponding game on the **Online Games Tab.**

### **TICKET REPEAT**

This option is valid for any ticket printed within 180 days of the original purchase.

- 1. From the **Online Games Tab**, open the **Ticket Function** drawer, and touch **[TICKET REPEAT]**.
- 2. Scan the customer's online/draw ticket using the barcode reader. The ticket information displays in the **Ticket Repeat** window.
- 3. Touch **[PERFORM TICKET REPEAT]** to print the new ticket with the same numbers played on the previous ticket, the same numbers of plays and dollar amount.

### **CASHING WINNING TICKETS**

**If any prize is between \$21 and \$500, a cash confirmation message screen will display. Press [OK] to continue, or [CANCEL]. If neither button is pressed within a 60 second period, the transaction is automatically cancelled.**

**If any prize is more than \$500, a message displays. "Claim prize at Lottery." Hand the player their ticket and a copy of a Lottery Claim Form, or have them download a form from the lottery website: www.myarkansaslottery.com. Instructions for claiming a prize are on the claim form and website.**

### **CASHING ONLINE/DRAW GAME TICKETS**

### **BARCODE SCANNING:**

- 1. Scan the barcode of the ticket.
- 2. If the ticket is \$20 or less, the ticket is automatically cashed and receipt prints.

#### **MANUAL ENTRY:**

- 1. If the ticket cannot be read, from the **Online Games Tab**, open the **Ticket Function** drawer, touch **[PAY]**, and choose **[ONLINE]**.
- 2. Enter the tickets 55-digit serial number and touch **[PAY]**.
- 3. If the ticket is \$20 or less, the ticket is automatically cashed and a receipt prints.

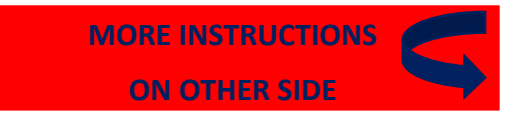

## NEED HELP?

Call the Helpdesk at:  $1 - 877 - 896 - 9190$ 

### **CASHING INSTANT TICKETS**

### **BARCODE SCANNING:**

- 1. Scan the barcode located under the latex that resembles the following: **图 粒子的过去式和过去分词注意**用
- 2. If the ticket is under \$21 the ticket is automatically cashed and a receipt prints.

#### **MANUAL ENTRY**

- 1. If the ticket barcode cannot be read, from the **Online Games Tab**, open the **Ticket Function** drawer, touch **[PAY]**, and choose **[INSTANT]**.
- 2. For all games, follow the steps below:

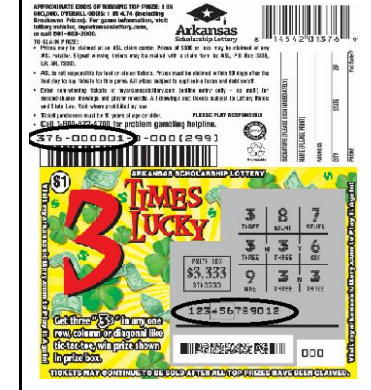

- i. Enter the first 9 digits from the ticket back, skip the single digit and enter in the next 3 digits.
- ii. Enter the 12 digits from the ticket front.
- iii. Enter the 3 digit boxed pin located within the 12 digit pin on the ticket front.
- 3. If the ticket is \$20 or less the ticket is automatically cashed and a receipt prints.

### **CANCEL**

1. **Only Cash 3 and Cash 4 games can be cancelled.** 

### **CLEANING YOUR TERMINAL**

- 1. Use a slightly moistened cloth with water to wipe the touch screen and any other surfaces on your terminal or peripherals. **NO CHEMICALS** should be used.
- 2. Your Customer Service Technician will provide preventative maintenance on your terminal and it's peripherals to maintain and clean all external and internal parts and surfaces.
- 3. In between maintenance visits, canned air can be used to remove dust in hard to reach places, if needed.